# CAREWare 6 Quick Start Guide #5 Clinical Setup and Medical Data Entry

CAREWare Quick Start Guides will walk you through the basics of setting up, managing, and using the main CAREWare functions. It is intended for non-technical users who need to get basic information in and out of CAREWare.

PLEASE NOTE: The client data used in these manuals is purely fictional.

## **First Things First**

#### **Getting Started**

- You must have the appropriate user privileges to run reports.
- You should have at least one client entered in the system so you can see how your clinical data will look.

# Clinical Setup

CAREWare comes prepackaged with the RSR-required, HIV-related tests, screenings, immunizations, and medications. However, it is easy to create additional custom clinical tests and screenings.

1. Log into CAREWare. For more details on how to do so, please refer to the Navigating CAREWare Version 6.0 Guide. If you are part of a CAREWare network, with multiple providers connected to one, central database, it is recommended that you manage Clinical Setup from the Central Administration domain. This will help ensure greater consistency in custom field coding and naming conventions.

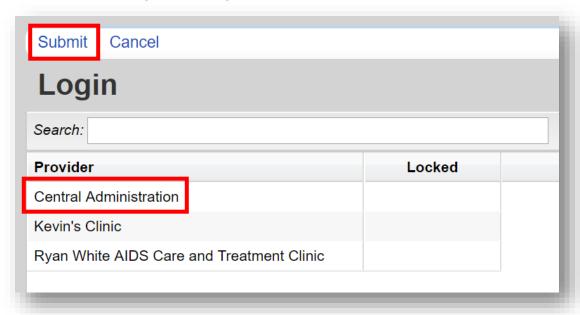

2. Select **Administrative Options** from the **Menu of Links** and then **Clinical Setup** from the administrative options.

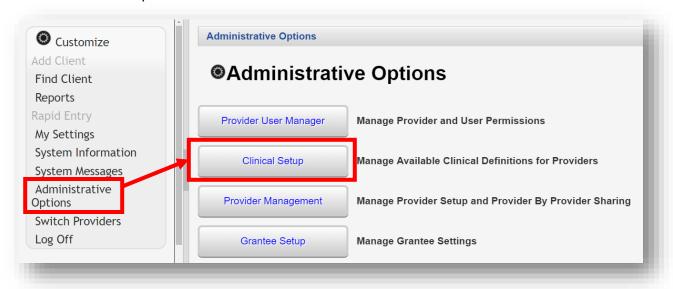

3. From the Clinical Setup screen, select a Provider and then select Manage Selected Provider.

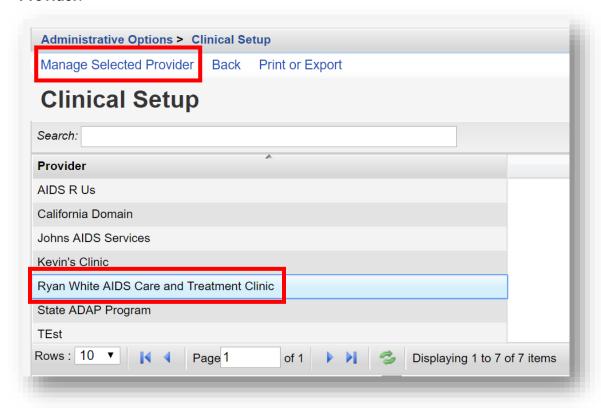

## Lab Setup

1. From the Manage Selected Provider screen, select Lab Setup.

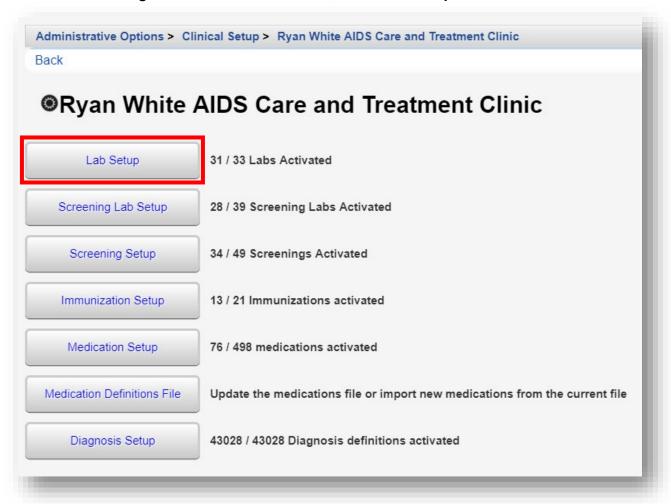

2. HRSA Defined labs are clearly listed with an X under the HRSA column. In this example, ten (10) lab tests are listed.

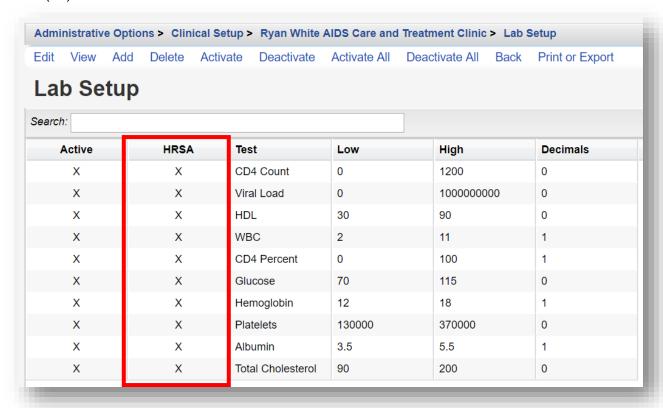

3. A system warning will appear upon any attempt to **Edit** a HRSA Defined lab, screening lab, screening, or immunization record in CAREWare.

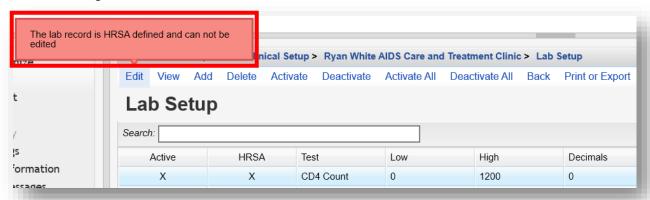

4. To add a custom lab test, begin by clicking Add from the Lab Setup screen.

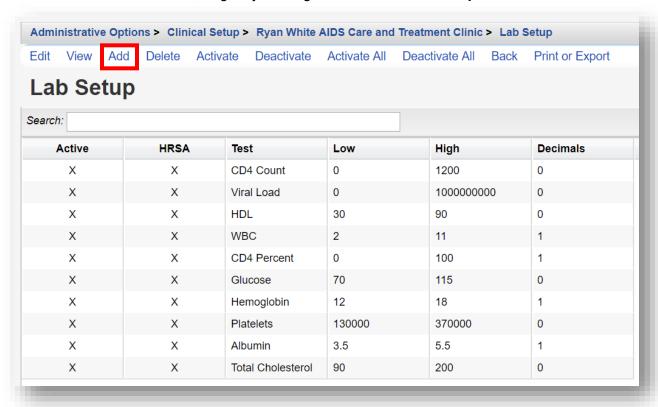

- **5.** Enter in the following information (as applicable) and click **Save.** Only the test name is required, but the other items should help to improve data quality.
  - Test Name
  - Units (mm/s)
  - Low Value
  - High Value
  - Decimal Places
  - Test Name For HRSA Reporting

Currently the only two lab tests that are reported in the RSR are the CD4 count and the viral load.

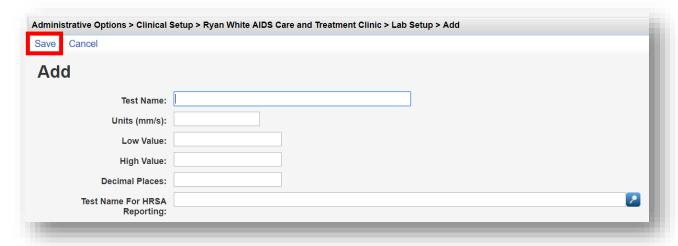

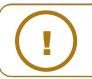

**NOTE:** A custom Lab test can also be linked to an existing HRSA Defined Lab using the **Test Name For HRSA Reporting** field box.

## **Screening Lab Setup**

1. From the Manage Selected Provider screen, select Screening Lab Setup.

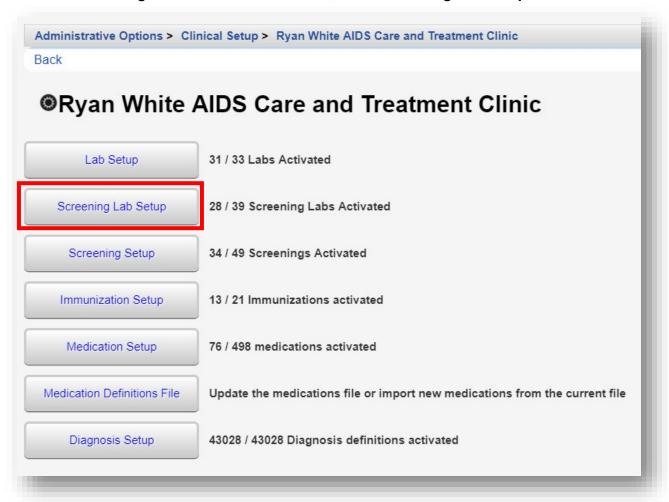

2. HRSA Defined Screening Labs are clearly listed with an X under the HRSA column. In this example, ten (10) screening lab tests are listed.

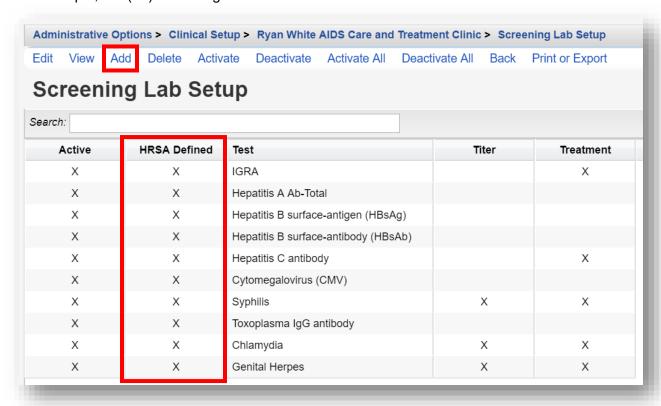

- **3.** To add a custom screening lab test, begin by clicking **Add** from the **Screening Lab Setup** screen (see previous screenshot).
- **4.** Enter the **Test Name** of the custom screening lab and use the check boxes to indicate whether a **Titer** needs to be entered, and whether to activate a **Treatment** (Yes/No option). Click **Save**.

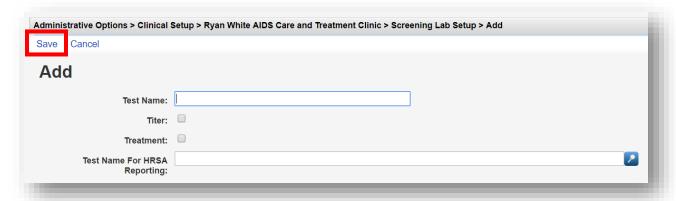

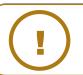

**NOTE:** A custom Lab test can also be linked to an existing HRSA Defined Screening Lab using the **Test Name For HRSA Reporting** field box.

## **Screening Setup**

1. From the Manage Selected Provider screen, select Screening Setup.

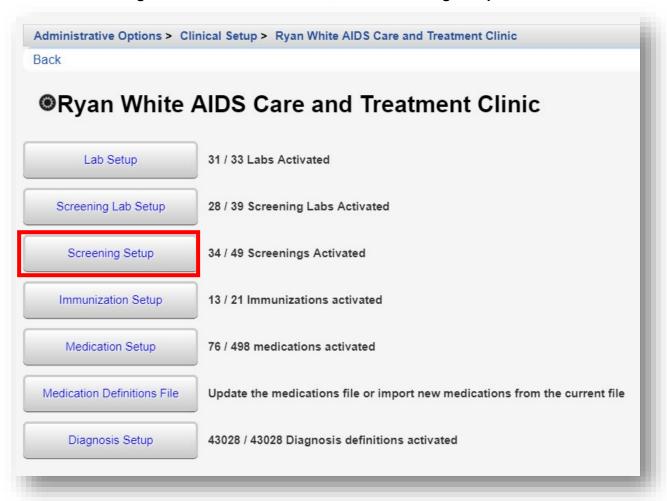

HRSA Defined Screenings are clearly listed with an X under the HRSA Defined column. The phrase pap was entered into the Search box to filter the screening results. In this example, five (5) screenings that include the phrase "pap" are listed.

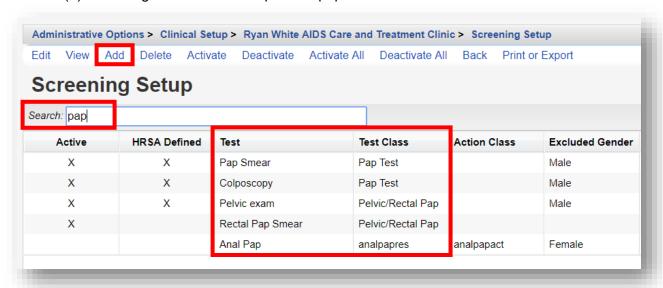

- 3. To add a custom screening lab test, begin by clicking Add from the Screening Setup screen (see previous screenshot).
- 4. In this example, a custom screening test will be created for *Tobacco Use*.

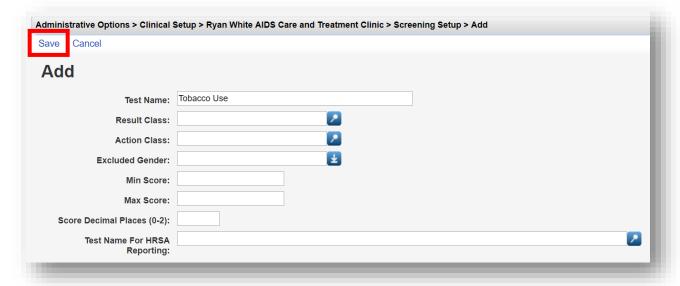

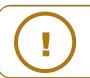

NOTE: A custom Lab test can also be linked to an existing HRSA Defined Screening using the Test Name For HRSA Reporting field box.

- 5. Enter in the following information (as applicable) and click Save (see previous screenshot).
  - Test Name
  - Result Class
  - Action Class
  - Excluded Gender
  - Min Score
  - Max Score
  - Score Decimal Place (0-2)
  - Test Name For HRSA Reporting

A Result Class allows you to create a drop-down list of possible results for a screening, and an Action Class allows you to create a drop-down list of possible actions taken due to a specific result. For the Tobacco Use screening, we'll create a new Result Class for Method of intake and a new Action Class for Nicotine Patch.

6. From the Manage Selected Provider screen, select Screening Result Class setup. If this option is not available, you may need to configure the Personal Menu Settings by clicking the gear icon next to the selected provider's name.

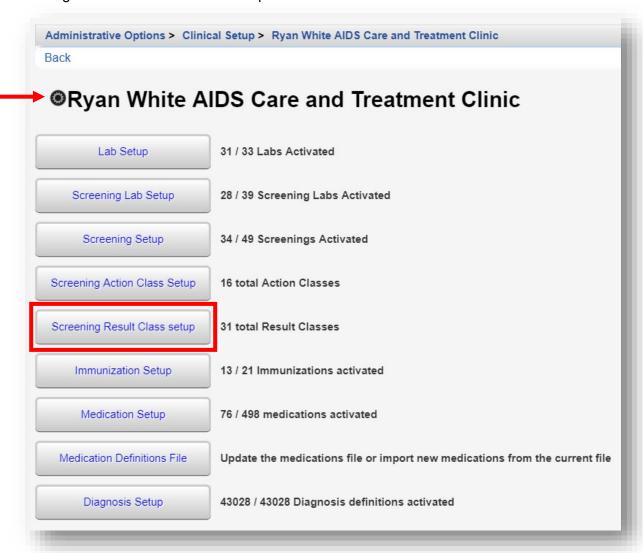

7. On the Screening Result Class Setup menu, select Add.

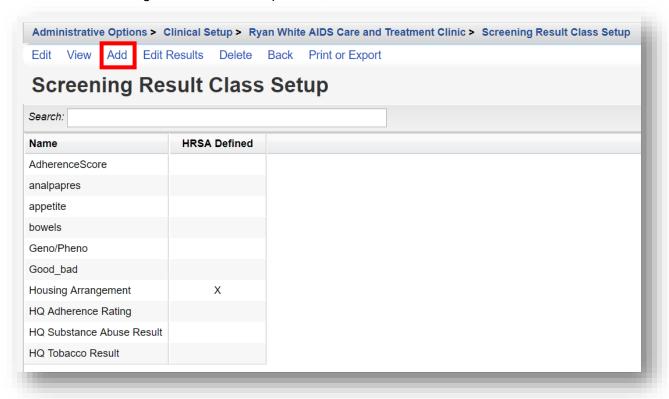

8. Enter the Name for the Screening Result Class. Click Save.

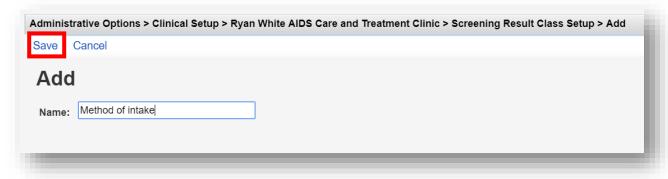

9. To add a Result for *Method of intake*, type "method" into the Search field on the **Screening Result Class Setup** menu. Once found, select it, and click **Edit Results**.

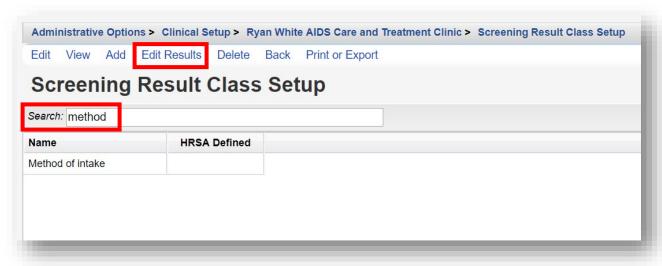

**10.** On the Method of intake Results screen, select **Add**.

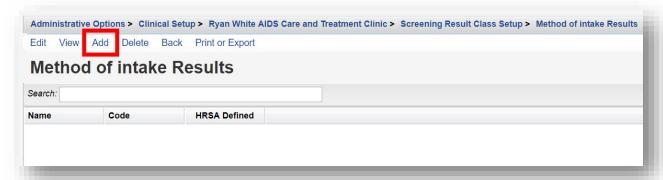

**11.** Enter in the **Name** and **Code** (optional). For this example, we will create a result called *Cigarette (CIG)*. Click **Save**.

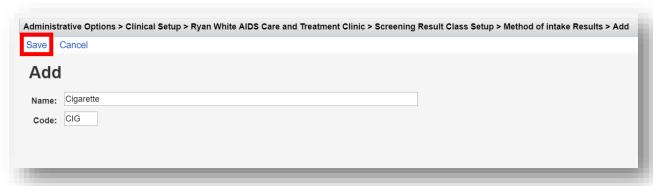

12. The new result now appears on the Method of intake Results screen. To return to the Manage Selected Provider screen, click the name of the provider in the breadcrumb trail or click Back.

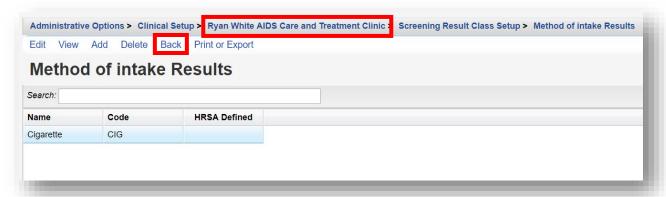

13. To add a new Screening Action Class, from the Manage Selected Provider screen, select Screening Action Class setup. If this option is not available, you may need to configure the Personal Menu Settings by clicking the gear icon next to the selected provider's name.

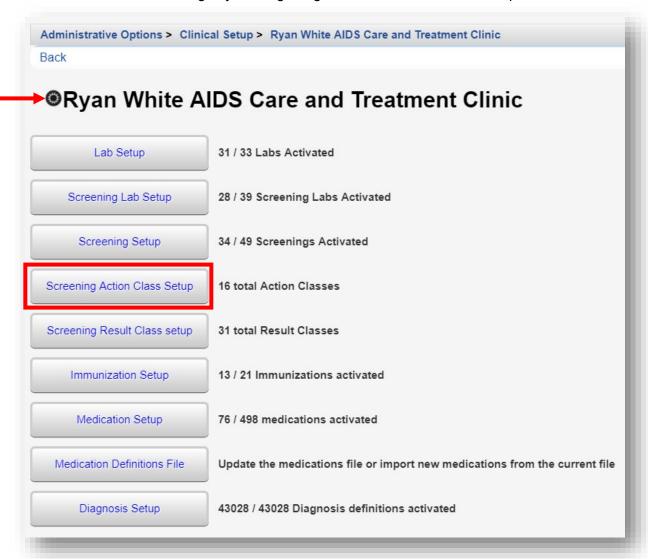

14. On the Screening Action Class Setup menu, select Add.

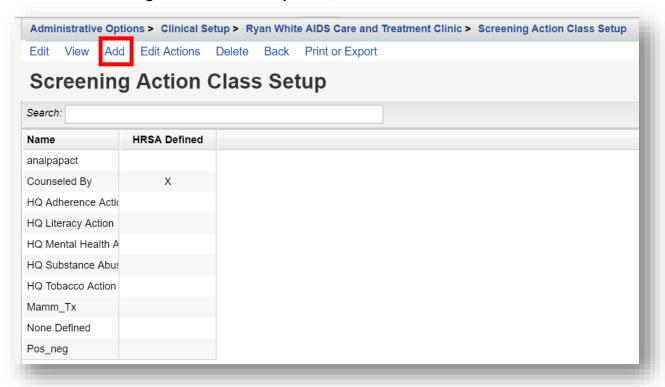

15. Enter the Name for the Screening Action Class. Click Save.

| Administrative Options > Clinical Setup > Screening Result Class setup > Add |                |  |
|------------------------------------------------------------------------------|----------------|--|
| Save                                                                         | Cancel         |  |
| Add                                                                          |                |  |
| Name:                                                                        | Nicotine Patch |  |
|                                                                              |                |  |

**16.** The newly created custom Screening test is now setup and ready for use.

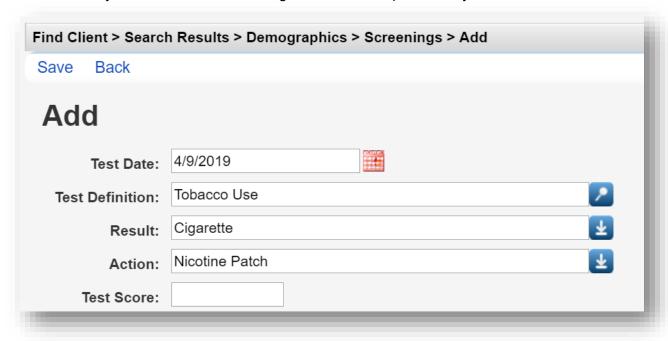

#### **Immunization Setup**

1. From the Manage Selected Provider screen, select Immunization Setup.

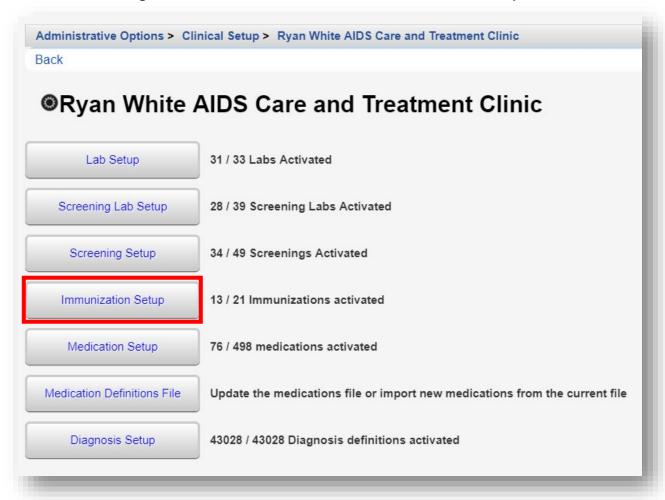

2. HRSA Defined Immunizations are clearly listed with an X under the HRSA column. In this example, four (4) immunizations are listed.

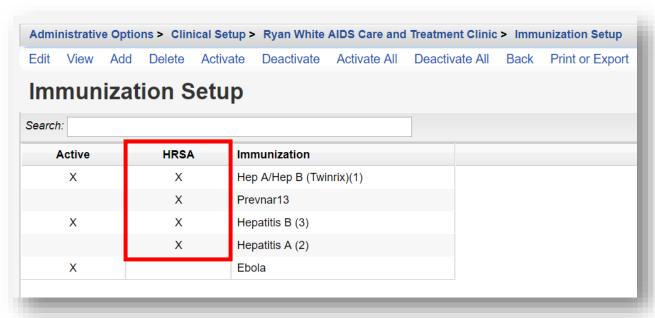

3. Enter the Name for the Immunization. Click Save.

| Administrative Op | tions > Clinical Setup > Ryan White AIDS Care and Treatment Clinic > Immunization Setup > Add |
|-------------------|-----------------------------------------------------------------------------------------------|
| Save Cancel       |                                                                                               |
| Add               |                                                                                               |
| Immunization:     |                                                                                               |
|                   |                                                                                               |
|                   |                                                                                               |

## **Diagnosis Setup**

1. From the Manage Selected Provider screen, select Diagnosis Setup.

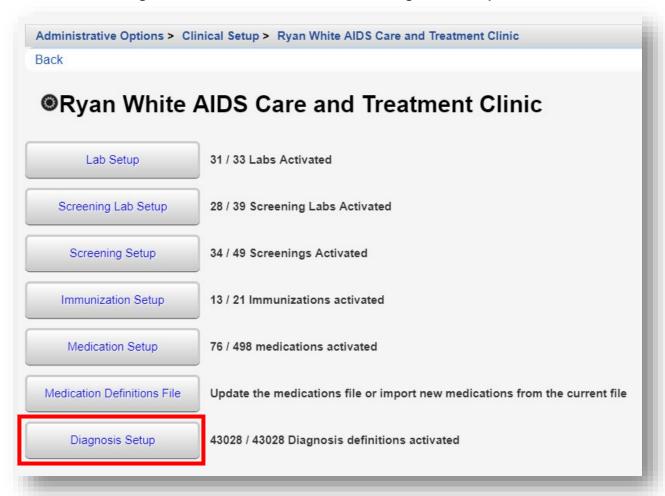

2. ICD-10 Diagnosis Codes and Descriptions are clearly listed with an X under the Active column. The phrase *human immuno* was entered into the Search box to filter the ICD-10 diagnosis results. In this example, five (5) diagnosis codes are listed.

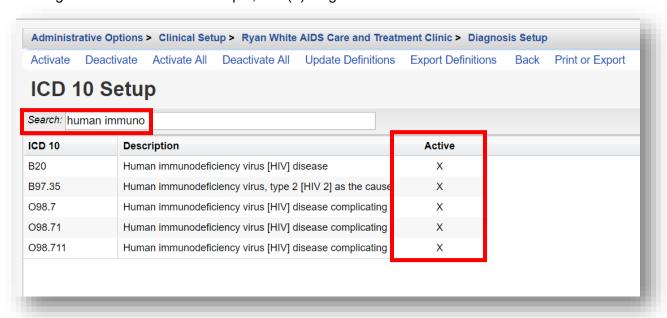

3. The current codes can be found on the HRSA CAREWare website: https://hab.hrsa.gov/program-grants-management/careware. On the website, find the ICD-10 Diagnosis Codes XML download link and right click on it. Select Save target as... or Save link as... and save the XML file somewhere on your local computer (a "CAREWare" user folder is recommended).

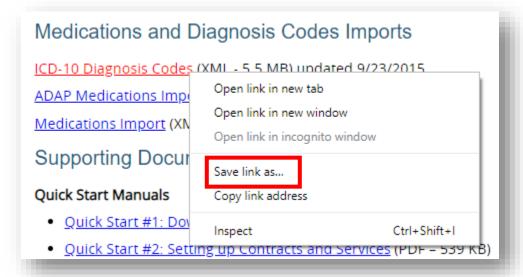

4. On the ICD 10 Setup screen, click Update Definitions.

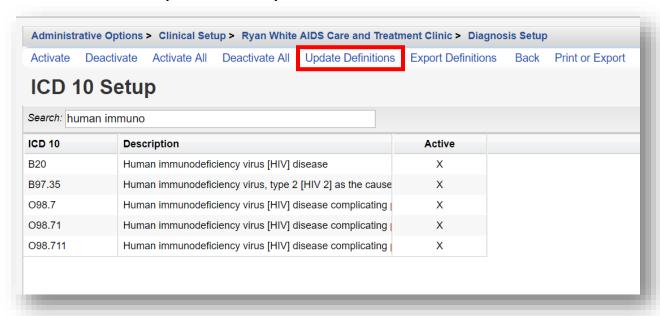

 Click Choose File from the Update Definitions screen and browse to the saved location of the carewareicd10.xml file. Once you receive the Upload Completed Successfully message, click Save.

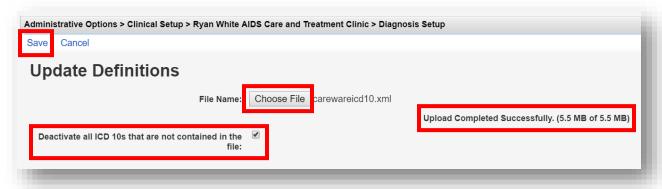

Diagnoses must be designated as active to be used. When "Deactivate all ICD 10s that are not contained in the file" is checked, any diagnosis that are not in the Updated Definitions file will automatically be deactivated. They will not be deleted but would need to be manually activated to be used.

#### **Medication Setup**

1. From the Manage Selected Provider screen, select Medication Setup.

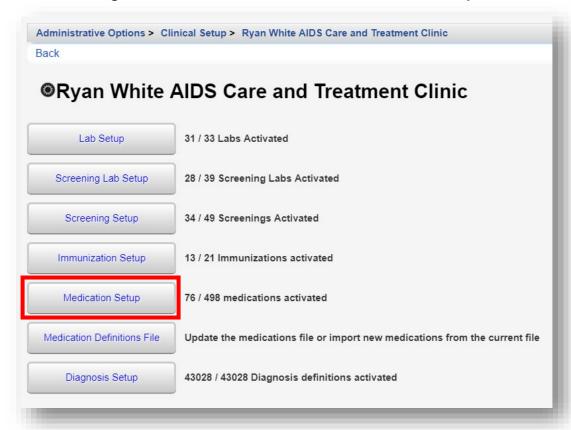

2. Medications are clearly listed with an X under the Active column. In this example, five (5) medications are listed. Medications are listed by ingredient or generic name(s).

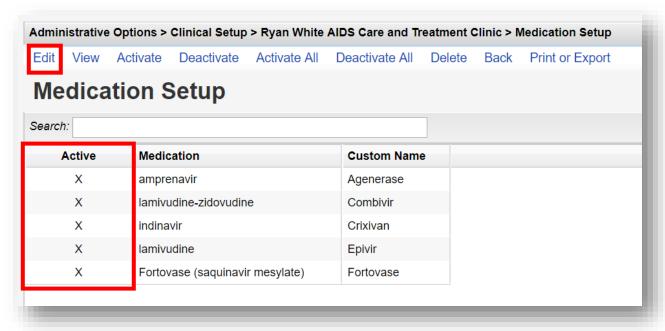

- 3. To add a Custom or Brand name to an active Medication name, click Edit (see previous screenshot).
- **4.** Enter a Custom Name. In this example we entered *Ziagen*. Select **Save**.

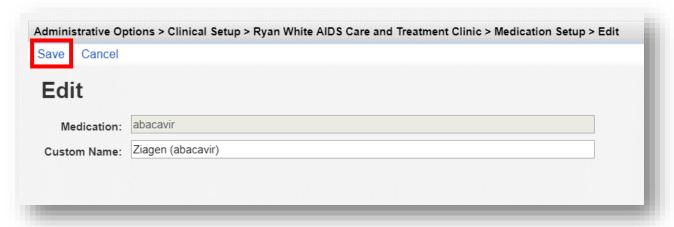

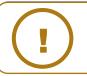

**NOTE:** It is recommended to include the medication name (ingredient or generic) after the custom name.

#### **Medication Definitions File**

1. From the Manage Selected Provider screen, select Medication Definitions File.

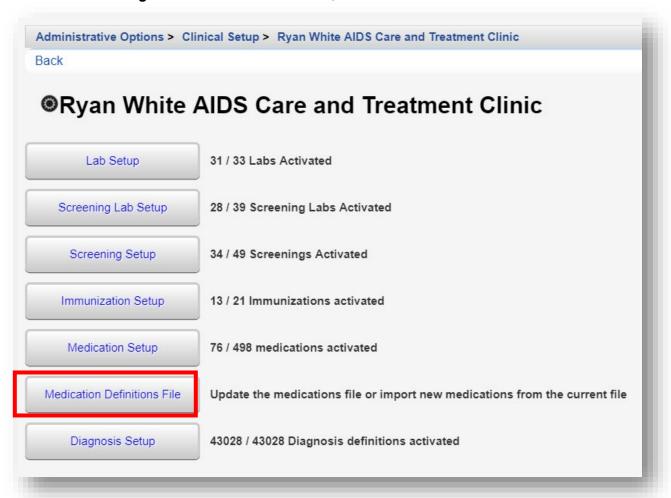

Current Medications should be imported into CAREWare on a regular basis. The current medications can be found on the HRSA CAREWare website: https://hab.hrsa.gov/programgrants-management/careware

3. On the website, find the Medications Import XML download link and **right click** on it. Select Save target as... or Save link as... and save the XML file somewhere on your local computer (a "CAREWare" user folder is recommended).

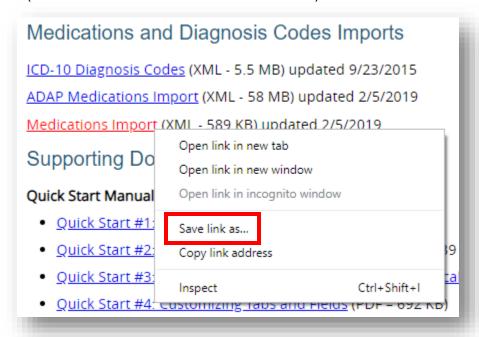

4. On the Medication Import screen, click Upload New Medication File.

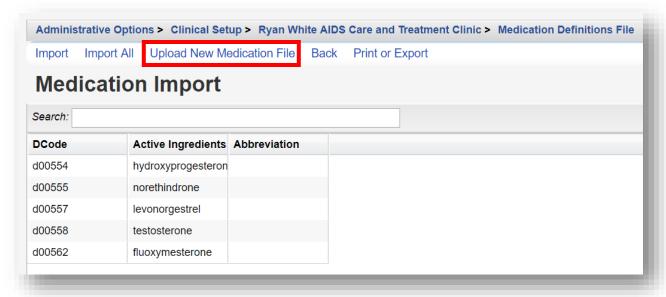

5. Click Choose File and browse to the saved location of the medications-(year-monthday).xml file. Once you receive the Upload Completed Successfully message, click Save.

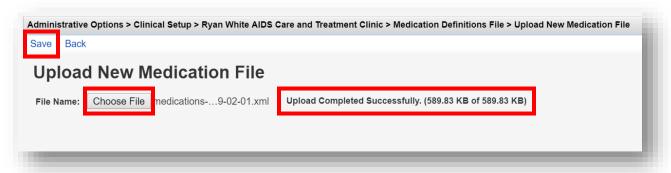

# **Entering Clinical Data**

After setup of the Clinical Module is completed, clinical data entry can begin.

1. Select Find Client from the Menu of Links of a provider domain. Note: All data-entry must be entered in a Provider domain.

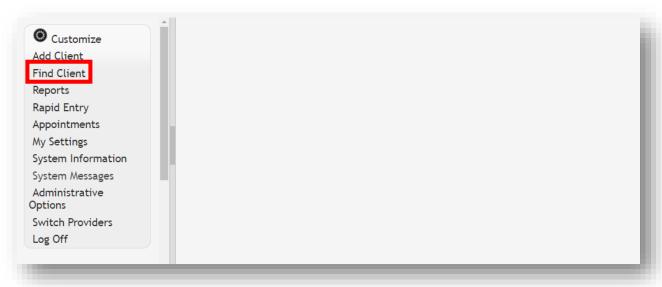

2. Search by any of the available fields; in this case we'll use the last name. Click **Client Search**.

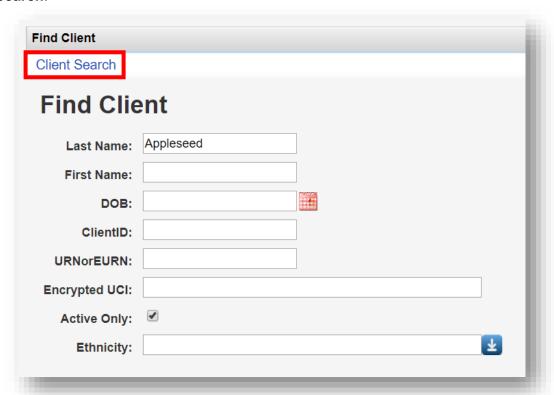

**3.** A list of matches to your search appears. Select the correct name from the list and click **View Details**. The client Demographics information window appears.

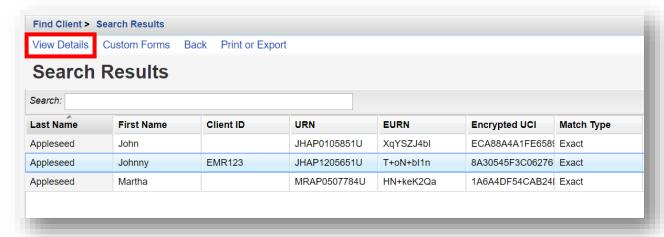

#### **Medications**

- 1. From the Demographics screen, select **Medications** from the **Menu of Links**.
- 2. Select Allergies and ART.

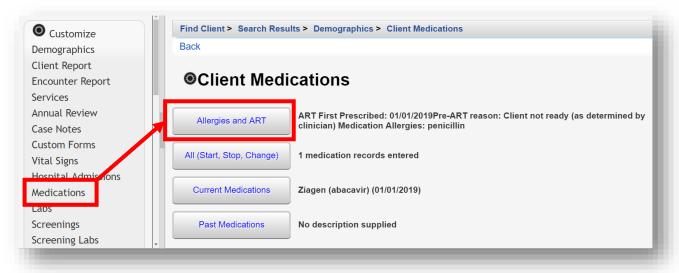

3. Select **Edit** to enter allergies and ART information.

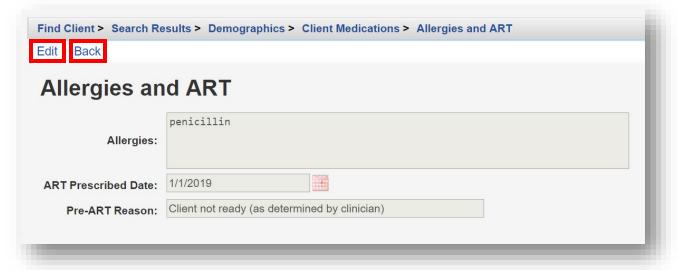

**4.** After making the desired edits, click **Save** and then **Back** (see previous screenshot) to return to the **Client Medications** screen.

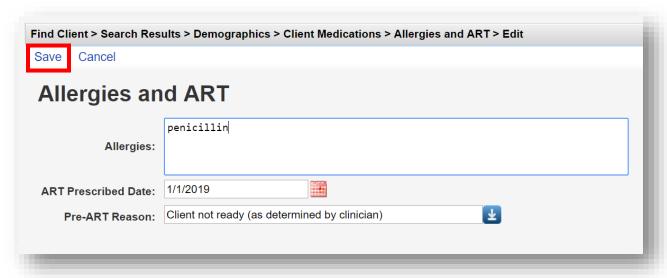

5. From the Client Medications screen, select All (Start, Stop, Change).

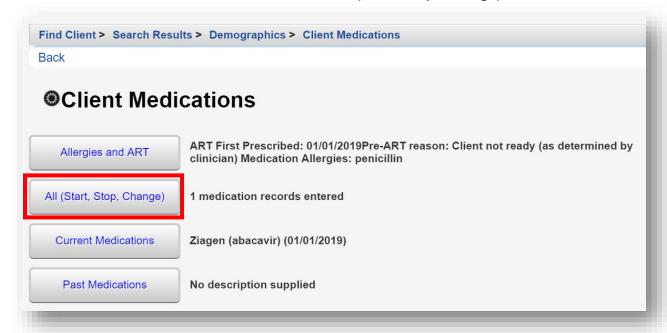

6. Select **Start** to enter a new client medication.

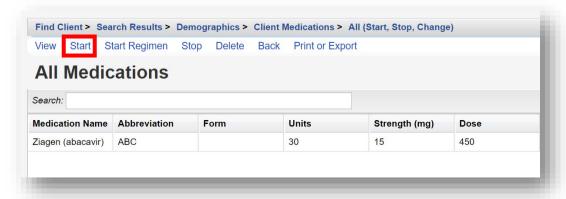

- 7. Enter the following information (as applicable):
  - Start Date
  - Medication Name enter the first few letters of the medication to filter results
  - Units number of days of the prescription, (30-day or 90-day)
  - Form type, capsule, tablet, etc. (optional)
  - Strength in milligrams
  - Frequency once a day, twice a day, etc.
  - Indication reason the medication is prescribed. The default indication is ART (Anti-retroviral Therapy)
  - OI opportunistic infection (as applicable)
  - Comment optional
  - Instructions optional

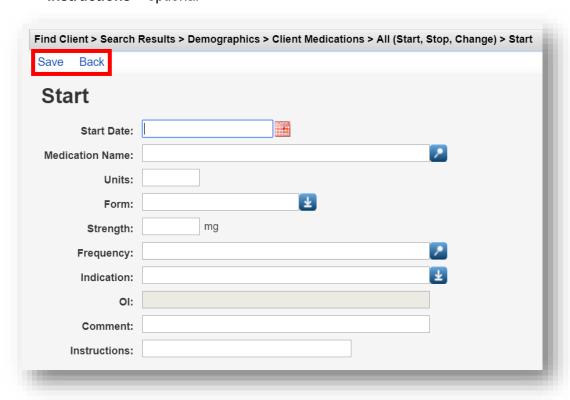

#### Labs

1. From the Demographics screen, select Labs from the Menu of Links. On the Labs screen, click Add.

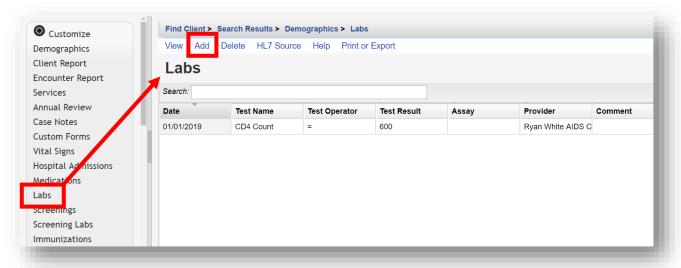

- 2. Enter the following information (as applicable) and then click **Save**.
  - Date
  - Lab
  - Test Operator
  - Test Result
  - Assay
  - Comment

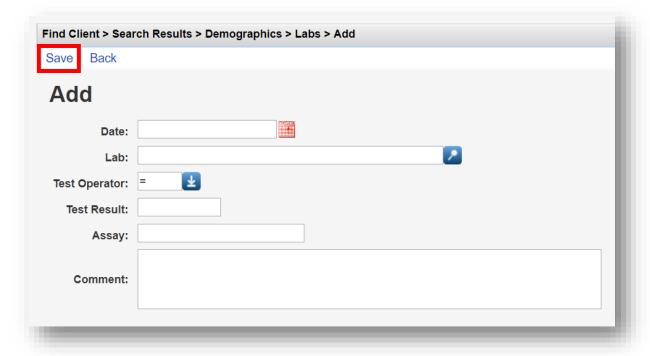

#### **Screenings**

 From the Demographics screen, select Screenings from the Menu of Links. On the Screenings screen, click Add.

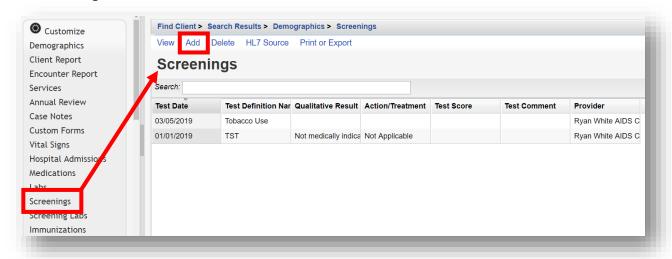

- 2. Enter the following information (as applicable) and then click **Save**.
  - Test Date
  - Test Definition, (TST TB skin test)
  - Result
  - Action
  - Test Score
  - Test Comments

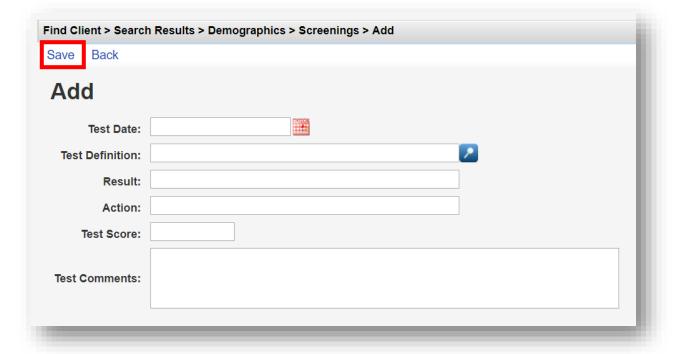

#### **Screening Lab**

1. From the Demographics screen, select Screening Labs from the Menu of Links. On the Screening Labs screen, click Add.

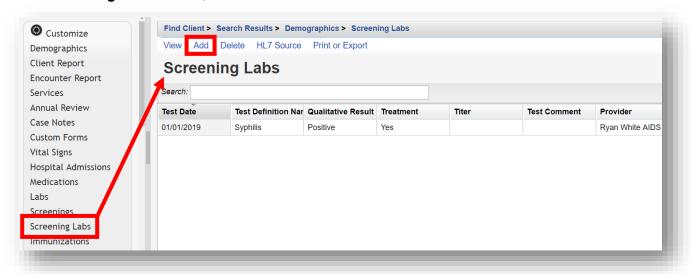

- 2. Enter the following information (as applicable) and then click Save.
  - Test Date
  - Test Definition
  - Result
  - Treatment
  - Titer 1
  - Test Comments

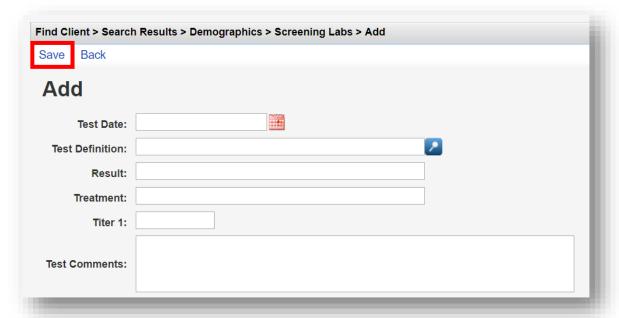

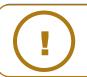

For the **Result** field, Not Medically Indicated (NMI) is often selected from the drop-down menu for hepatitis tests to show that the client has already been exposed to the virus; this prevents your reports from counting these clients as not having been tested for hepatitis.

#### **Immunizations**

1. From the Demographics screen, select **Immunizations** from the **Menu of Links**. On the **Immunizations** screen, click **Add**.

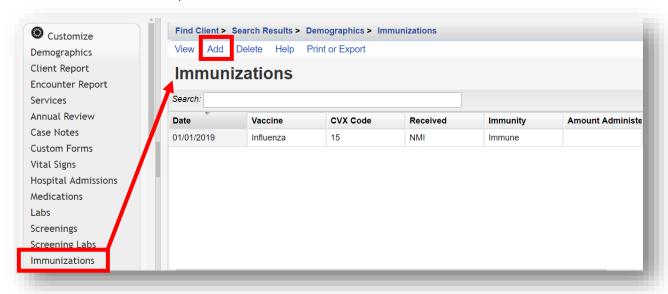

- 2. Enter the following information (as applicable) and then click **Save**.
  - Date
  - Vaccine
  - Received
  - Immunity
  - Amount Administered
  - Units Administered
  - Lot Number
  - Manufacturer Name
  - Manufacturer Code

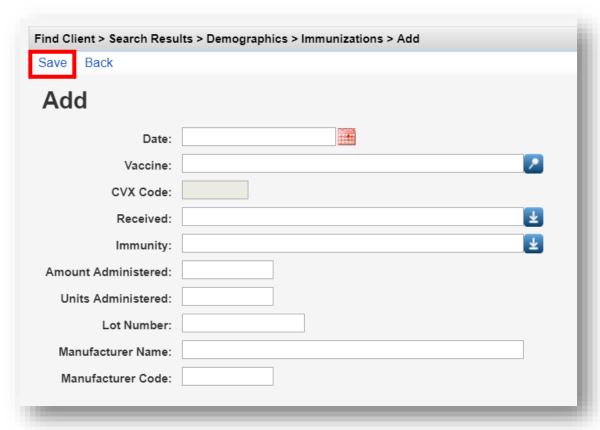

There are often cases where a client has either been vaccinated prior to entering your care (hepatitis, pneumovax) or has already been exposed and requires no vaccination. In these cases you would select "NMI" under Received and "History of immunization" or "History of vaccination" under Immunity.

Note: Additional clinical information, including, Vital Signs, Hospital Admissions, and Orders (clinical appointments), can be collected in CAREWare. They are entered the same way as Medications, Labs, Screenings, Screening Labs, and Immunizations.

However, this information is not required for the RSR Report or HAB Performance Measures, so it is optional and will not be detailed here.